Fortech S.r.l Via Rigoletto,4 47922 Rimini (RN) Italia P. IVA 03618500403 T. +39 0541 364611

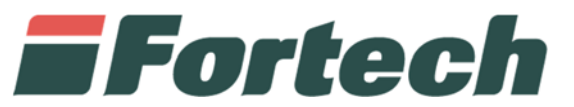

# Gestione Carte Internazionali Manuale di utilizzo del portale

fortech.it info@fortech.it

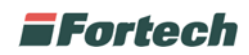

#### **SOMMARIO**

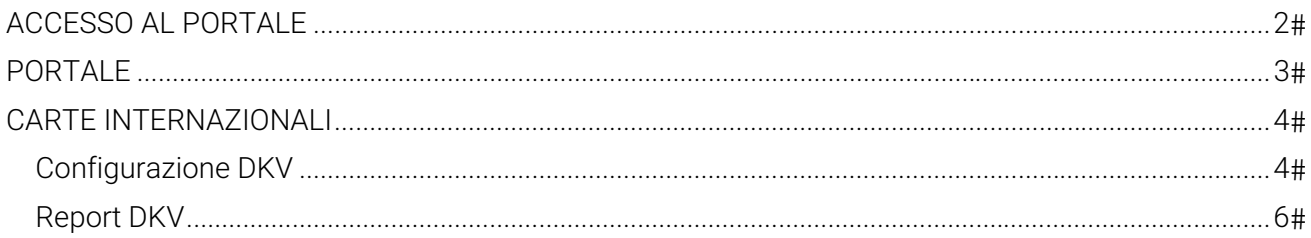

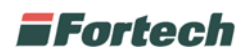

## ACCESSO AL PORTALE

Accedere al sito www.fattura1click.it e cliccare sul tasto ACCEDI presente in alto a destra.

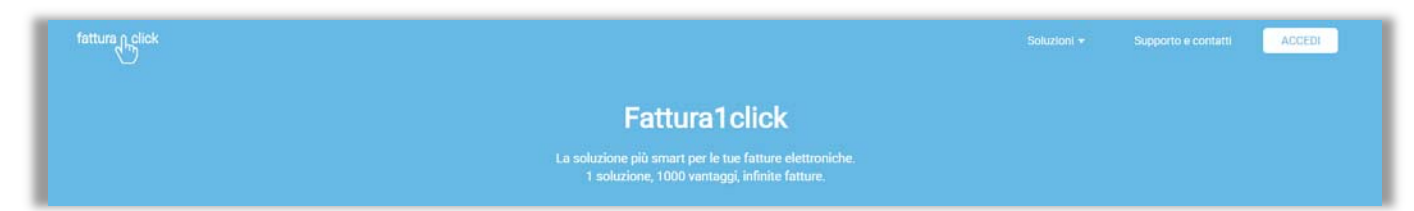

Si apre la schermata dove è possibile effettuare il login. Inserire le proprie credenziali.

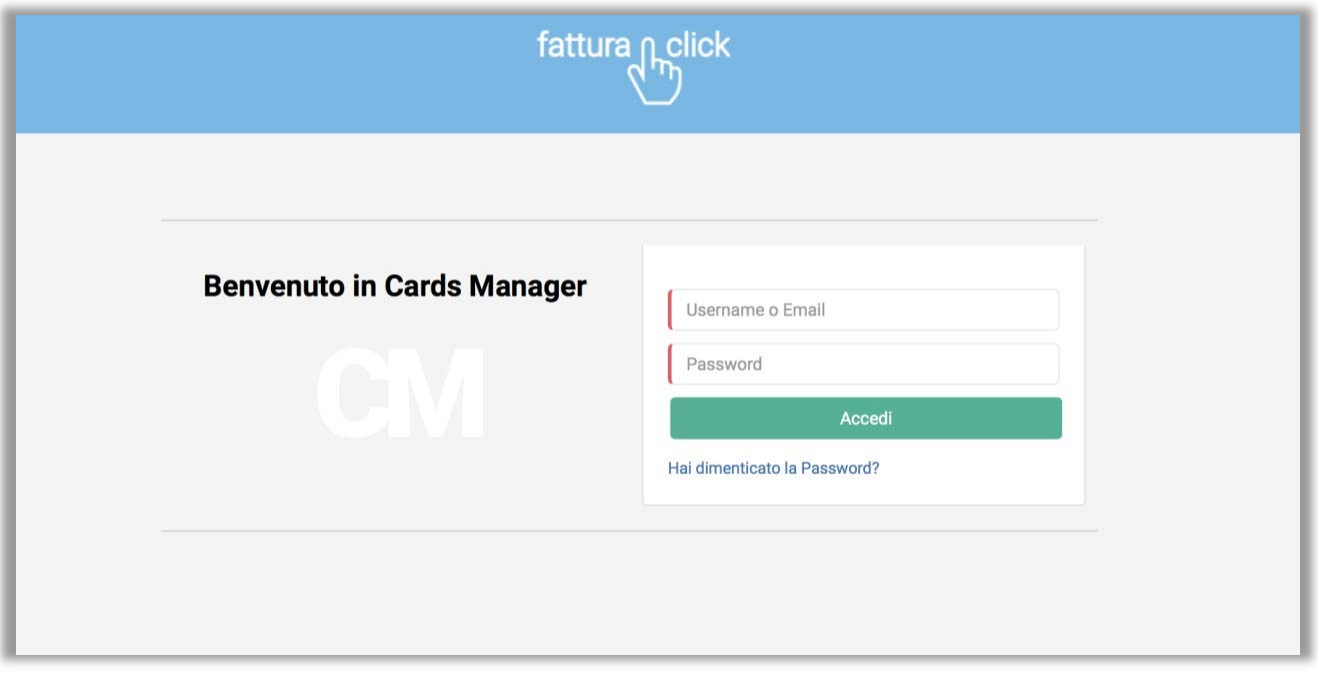

Cliccare su Accedi.

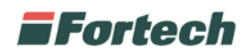

### PORTALE

Il portale si compone di:

- Barra laterale o di navigazione per accedere alle diverse sezioni del portale
- Barra superiore che consente di effettuare il logout dalla pagina e cambiare la password
- Finestra centrale

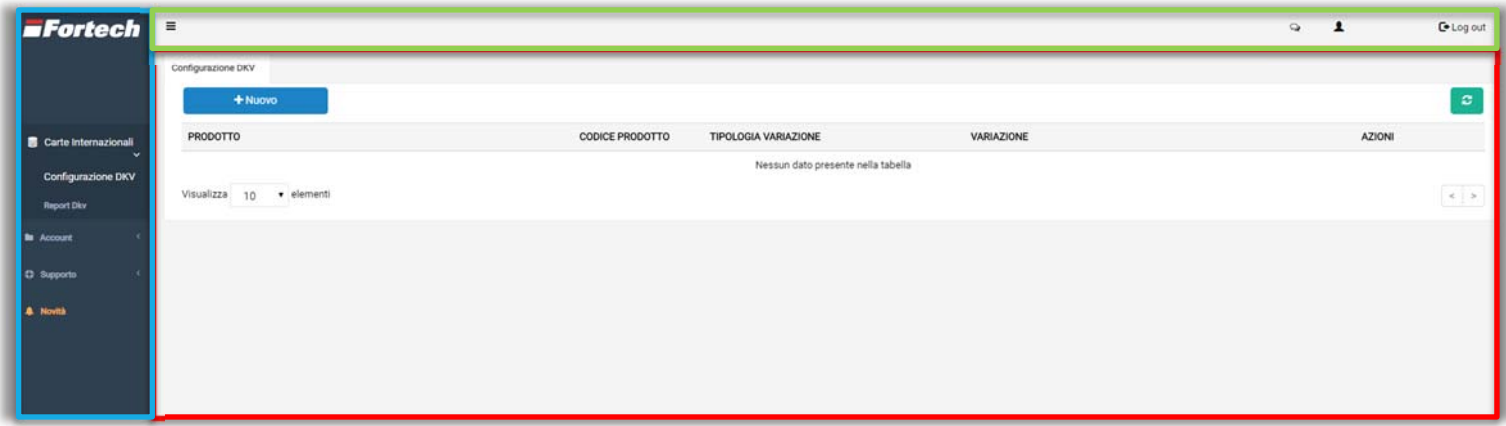

N.B. Per accedere al portale delle carte internazionali, i clienti che hanno attivato il servizio fattura1click o il servizio cards, dalla barra superiore devono cliccare il menù a tendina e selezionare il circuito "CARDS GW".

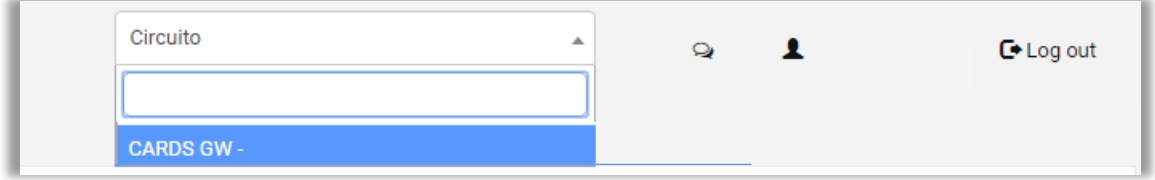

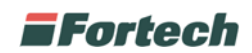

### CARTE INTERNAZIONALI

#### Configurazione Sconti DKV

Dal menù Carte Internazionali cliccare su **Configurazione DKV** per configurare i prodotti con i relativi sconti o maggiorazioni.

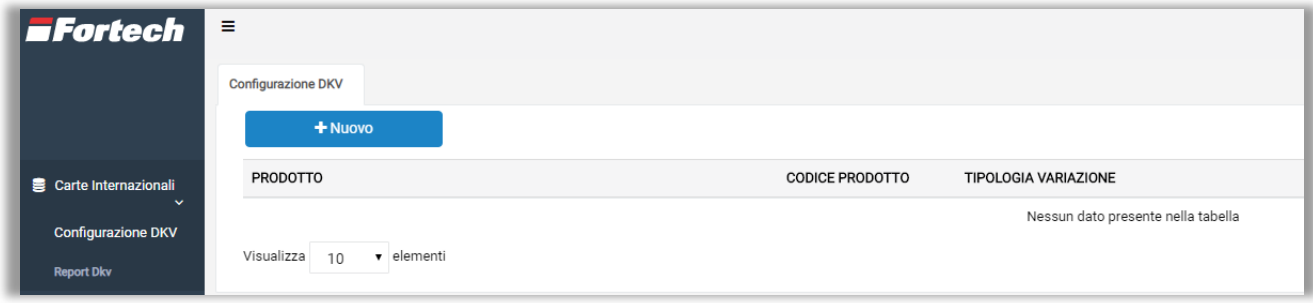

Per configurare un prodotto cliccare sul pulsante blu Nuovo. Successivamente si aprirà una nuova finestra.

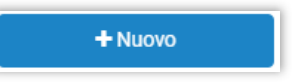

Prima di procedere con l'inserimento dei dati è necessario cliccare sul pulsante giallo Modifica.

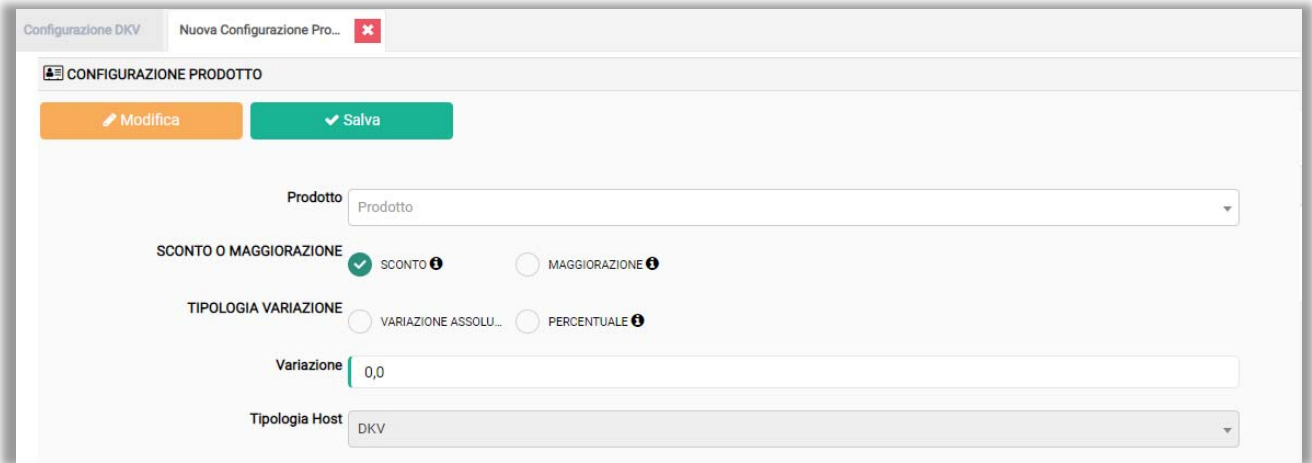

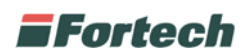

A questo punto selezionare dal menù a tendina il Prodotto da configurare.

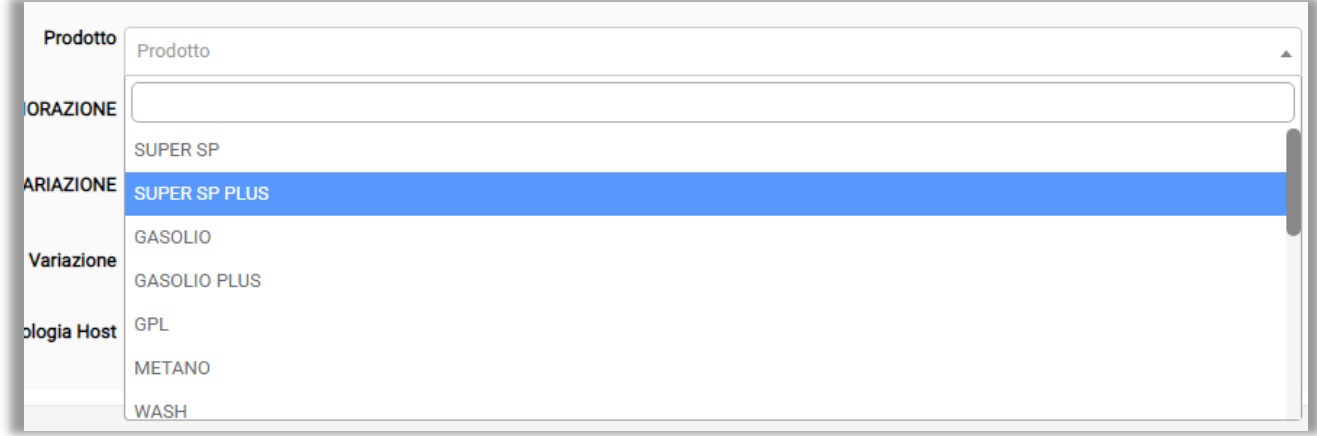

Una volta inserito il prodotto selezionare Sconto o Maggiorazione. La tipologia variazione può essere indicata per importo o per percentuale.

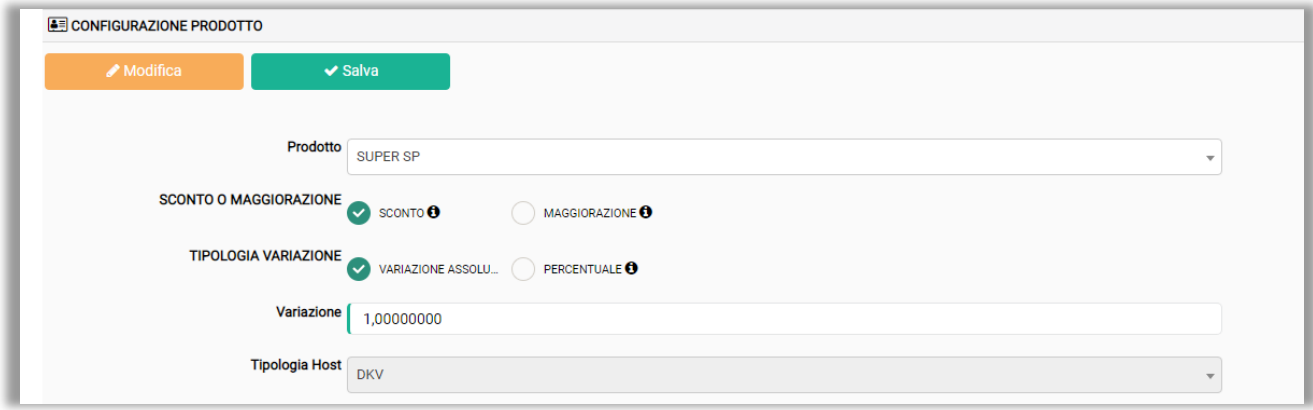

Una volta compilati tutti i campi in base alle proprie esigenze, cliccare sul tasto Salva.

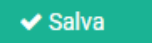

Dalla scheda Configurazioni DKV vengono elencati tutti i prodotti configurati. Per visualizzare il dettaglio o per effettuare eventuali modifiche cliccare sul pulsante **a** a fianco ad ogni prodotto.

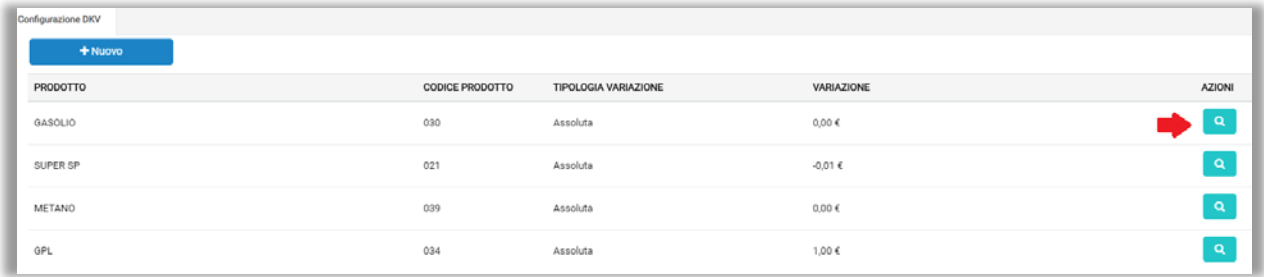

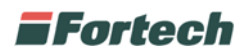

#### Report DKV

Dal menù Carte Internazionali cliccare su Report Dkv per visualizzare tutte le transazioni effettuate.

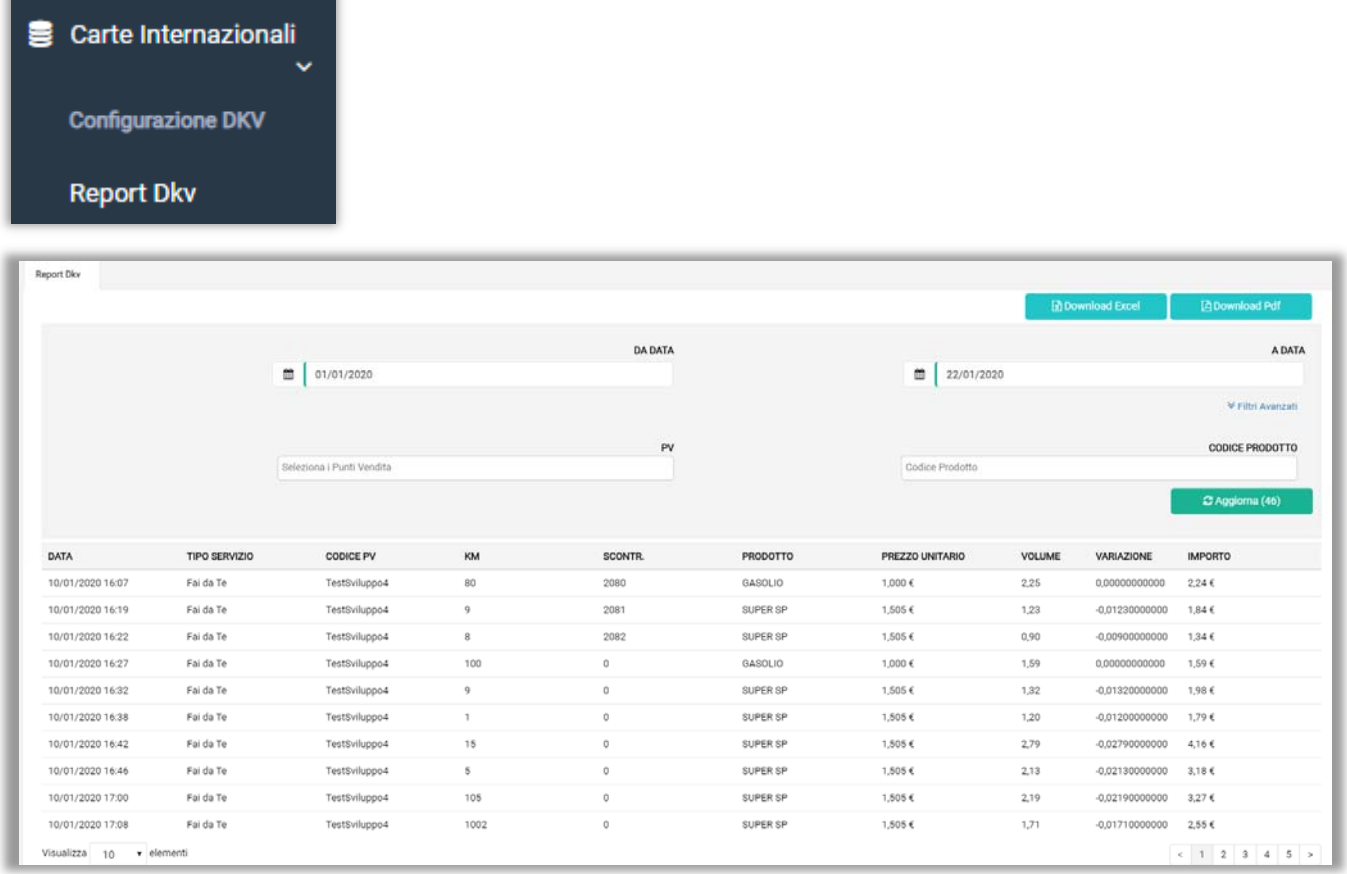

E' possibile ricercare le erogazioni applicando diversi filtri:

- Da Data;
- A Data;
- PV (per punto vendita);
- Codice Prodotto.

Una volta applicati i filtri è necessario cliccare sul pulsante verde Aggiorna.

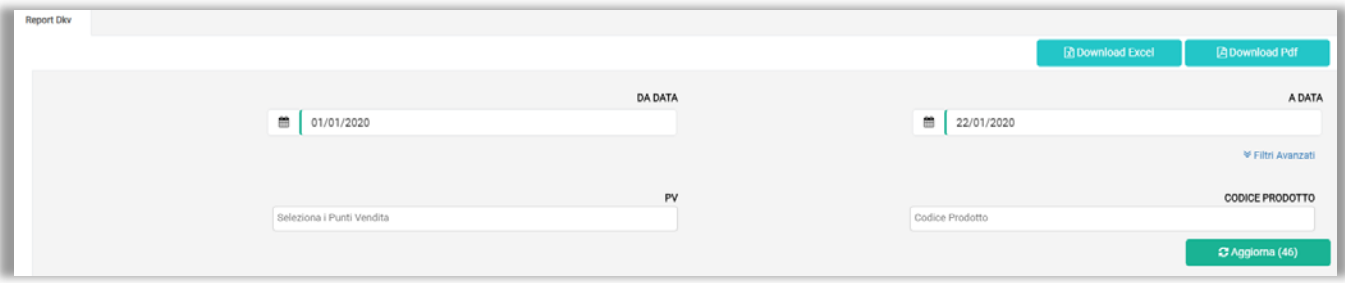

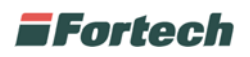

Successivamente cliccare in alto sul pulsante **or all alternative of per** per esportare l'elenco di tutte le transazioni effettuate che dovranno essere poi fatturate.

N.B. Qualora ci si accorga che gli sconti o maggiorazioni impostati sono errati è necessario correggere i dati nella sezione Configurazione DKV, come indicato a pagina 5.

Successivamente cliccando sul pulsante verde Aggiorna il report transazione verrà modificato automaticamente indicando i dati corretti.

Infine effettuare nuovamente l'esportazione di tutte le transazioni con l'apposito pulsante.